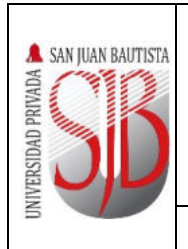

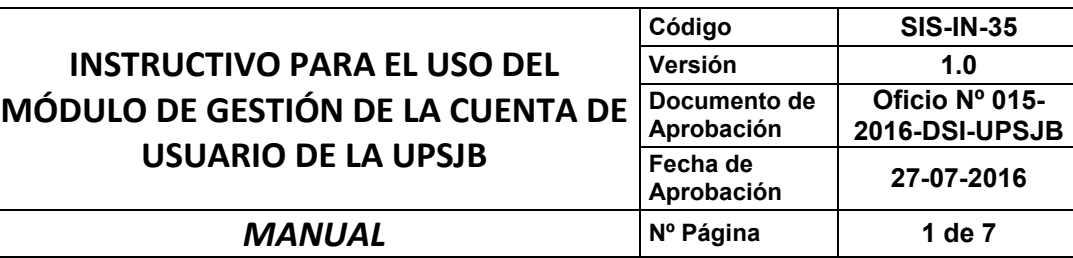

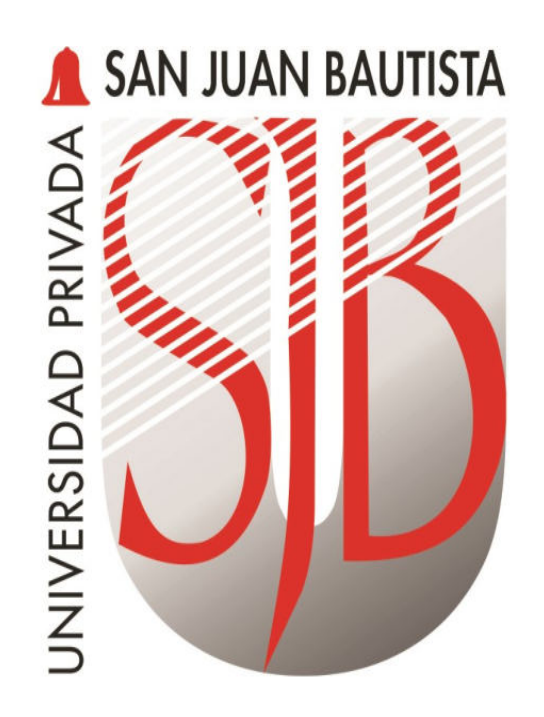

# UNIVERSIDAD PRIVADA **SAN JUAN BAUTISTA**

## **INSTRUCTIVO PARA EL USO DEL MÓDULO DE GESTIÓN DE LA CUENTA DE USUARIO DE LA UPSJB**

*Preparando el camino….*

*Revisado por: JOSÉ NAVA ALVARADO RUBÉN TITO CCOICCA GUILLERMO CHÁVARRI* 

*Aprobado por: CRISTIAN SALDAÑA* 

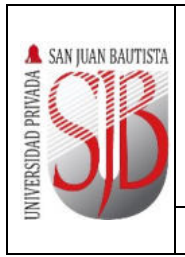

### **INDICE**

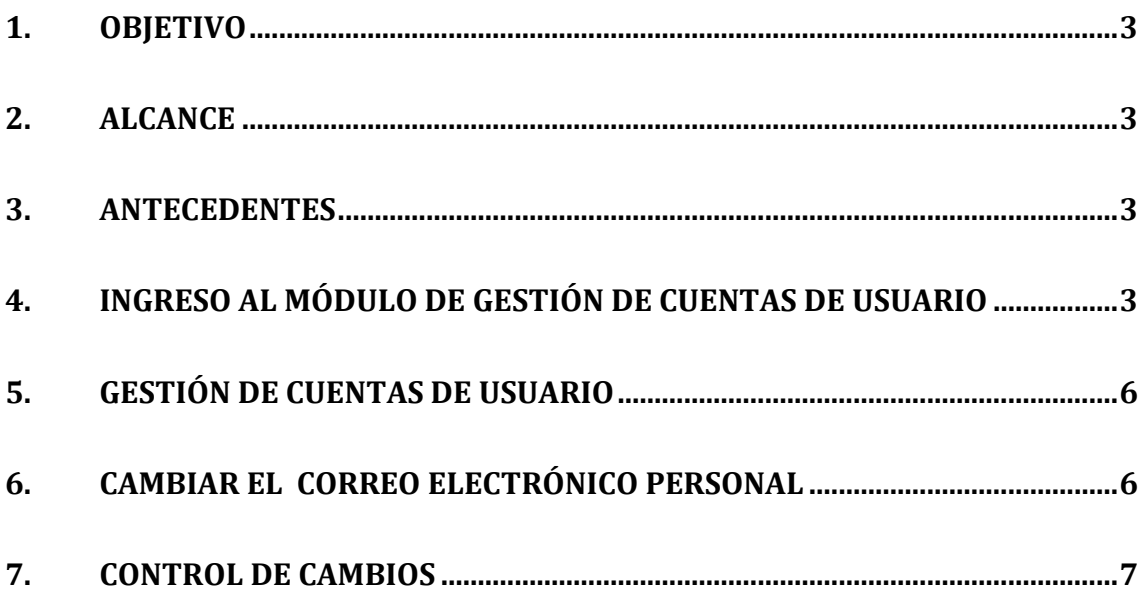

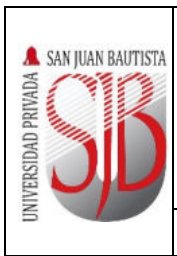

**Oficio Nº 015- 2016-DSI-UPSJB** 

#### <span id="page-2-0"></span>**1. OBJETIVO**

El presente procedimiento detalla la manera de utilizar el módulo de Gestión de la Cuenta de Usuario, con el cual se puede gestionar todas las actividades relacionadas a las cuentas para acceder a los sistemas informáticos de la UPSJB.

#### <span id="page-2-1"></span>**2. ALCANCE**

Este documento está dirigido al personal de la Dirección de Sistemas de Información y Coordinadores de Sistemas de los Locales y Filiales, que sean asignados para hacer uso del Módulo de Gestión de Cuentas de Usuario, a fin de atender las incidencias de los estudiantes, personal docente y administrativos.

#### <span id="page-2-2"></span>**3. ANTECEDENTES**

Cada trabajador y estudiante de la UPSJB, tiene asignada una cuenta de usuario, con la cual pueden acceder a los servicios informáticos como correo electrónico, Intranet, Aula Virtual, App-Móvil y otros sistemas informáticos utilizados en la universidad.

Todas las cuentas de usuario se encuentran registradas en el Directorio Activo (Active Directory) de la UPSJB, sin embargo deben sincronizarse con las dos plataformas de correo electrónico que se utilizan actualmente:

- Office 365, para docentes, estudiantes y egresados.
- Exchange Server, para administrativos.

Debido a ello se ha desarrollado un módulo que enlaza desde el Active Directory las cuentas de todos los usuarios de la Universidad, con el cual se controlará el manejo de perfiles, acceso a intranet, asignación de grupos, cambios de contraseñas, confirmación / omisión de cuentas, activación / desactivación de cuentas, bloqueo / desbloqueo de cuentas y demás controles de seguridad y gestión de cuenta.

#### <span id="page-2-3"></span>**4. INGRESO AL MÓDULO DE GESTIÓN DE CUENTAS DE USUARIO**

- a. Utilizando Microsoft Internet Explorer, ingresar a la siguiente dirección: *[\\sapps01\AppUPSJB\Instaladores\ModuloOffice365Desktop\publish.htm](file://sapps01/AppUPSJB/Instaladores/ModuloOffice365Desktop/publish.htm)*
- b. En la siguiente pantalla, se mostrará un mensaje que indica que necesita instalar un componente, presionar el botón *Instalar*.

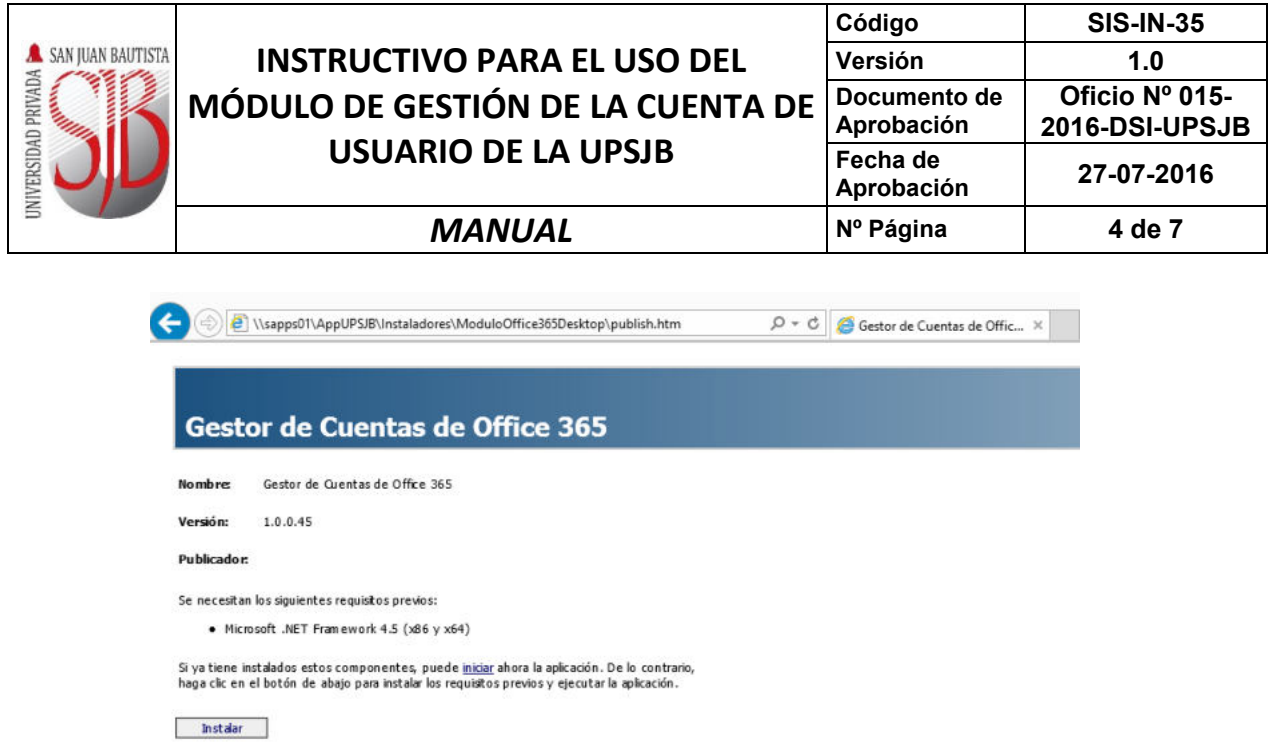

Si aparece un mensaje de seguridad, presionar el botón Ejecutar.

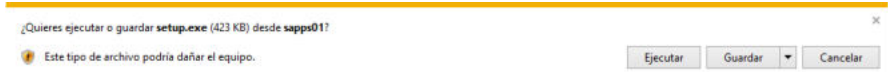

c. Ingresar el *usuario* y *contraseña* de su cuenta institucional y presione el ícono de acceso. Tenga en cuenta que debe contar con los permisos de uso del Módulo de Gestión de Cuentas de Usuario, habilitado por Helpdesk.

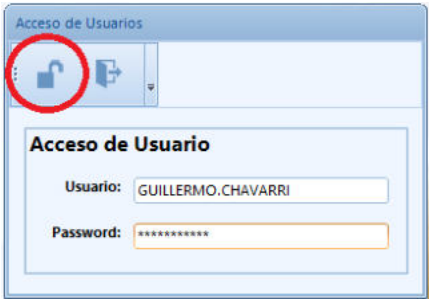

d. En la siguiente ventana, ingresar el *Menú* de opciones y seleccionar *Mantenimiento*.

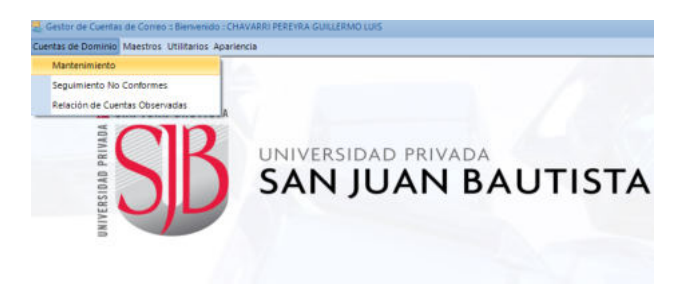

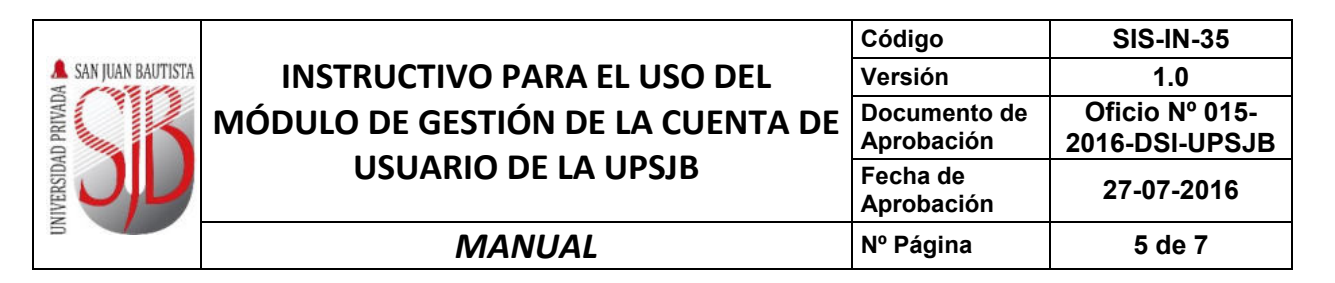

e. Podrá visualizar el menú de opciones y el listado de las cuentas de estudiantes, egresados, docentes y personal administrativo.

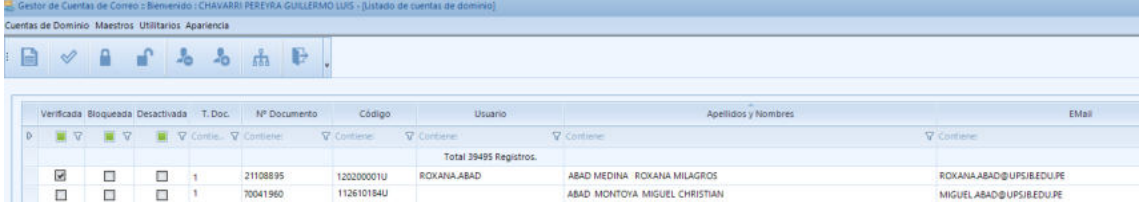

En el listado podrá visualizar los siguientes campos:

- Verificada, que indica si la cuenta ya pasó por el proceso de activación de cuenta, que se realiza a través de la web de la UPSJB.
- Bloqueada, indica si la cuenta ha sido bloqueada, por ejemplo, cuando ha realizado muchos intentos de acceder con una contraseña equivocada.
- Desactivada, indica si la cuenta ha sido desactivada, generalmente cuando el usuario deja de laborar en la UPSJB. Hay que tener en cuenta que las cuentas se deshabilitan automáticamente cuando el usuario se da de baja en RHPlus.
- Tipo de Documento (T. Doc.), que puede ser 1 (DNI) ó 2 (Carnet de Extranjería).
- Número de Documento.
- Código, muestra el código del empleado o el código del estudiante, según corresponda.
- Usuario, muestra el usuario que corresponde a la cuenta, siempre y cuando haya seguido el proceso de activación de la cuenta institucional.
- Apellidos y Nombres.
- Email, muestra el correo institucional, si realizó la activación de la cuenta.
- Tipo Cuenta, indica si la cuenta corresponde a un estudiante, egresado, docente o personal administrativo.
- ID, número de control del sistema.

Para ordenar la información por alguna de las columnas, hacer clic en el nombre cada columna, con excepción de Verificada, Bloqueada y Desactivada.

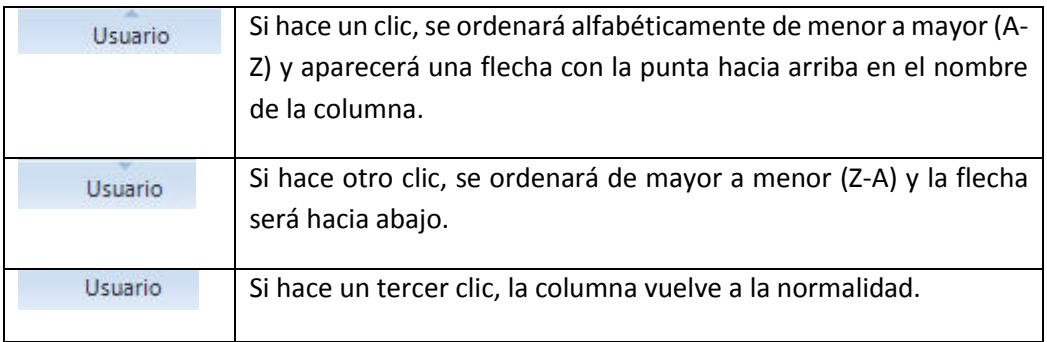

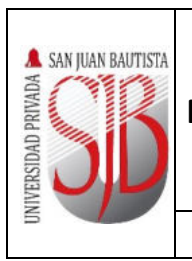

## **INSTRUCTIVO PARA EL USO DEL MÓDULO DE GESTIÓN DE LA CUENTA DE USUARIO DE LA UPSJB**

#### <span id="page-5-0"></span>**5. GESTIÓN DE CUENTAS DE USUARIO**

Dependiendo de los permisos con los que cuente su usuario, en el menú tendrá disponibles las siguientes opciones:

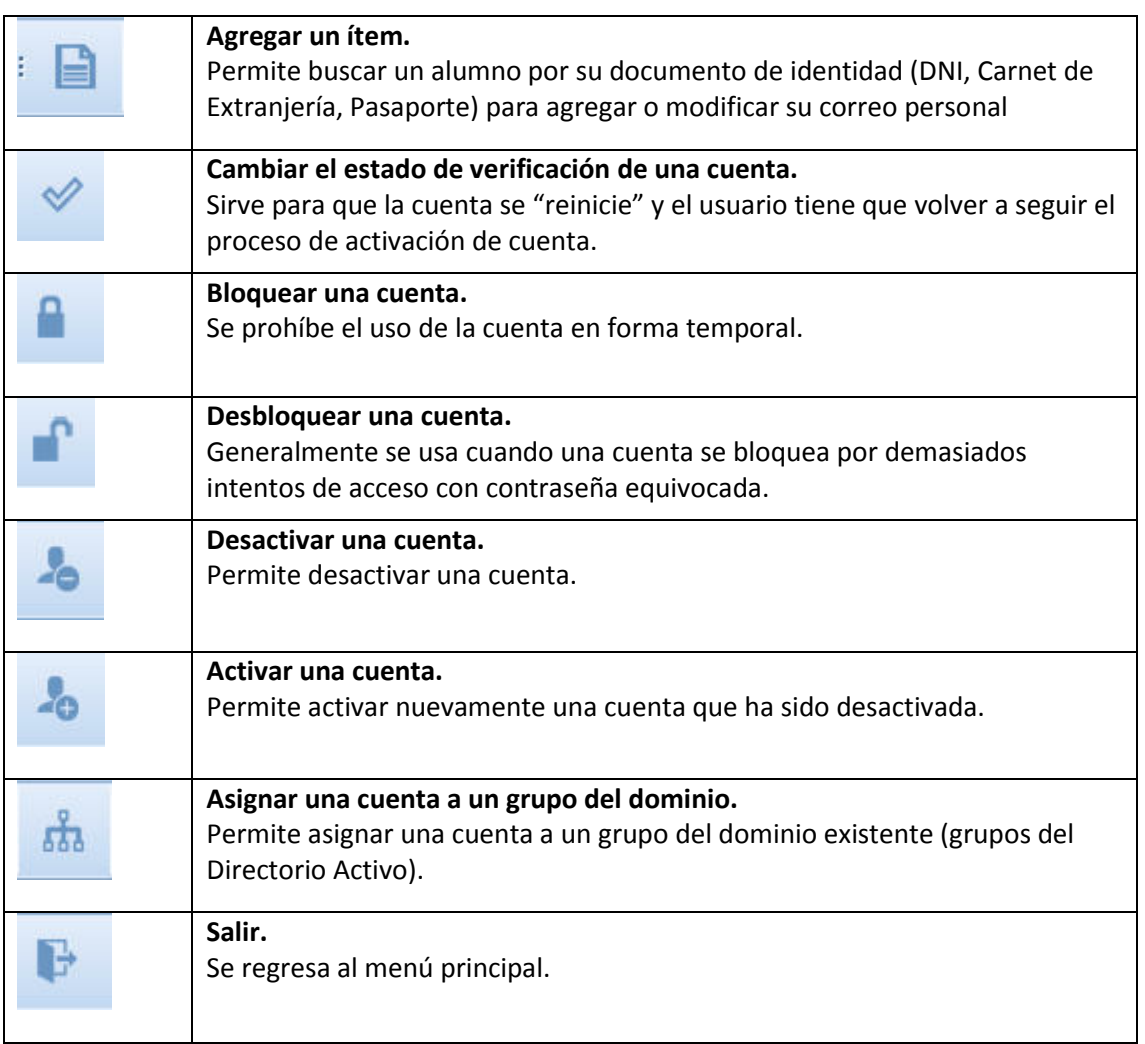

### <span id="page-5-1"></span>**6. CAMBIAR EL CORREO ELECTRÓNICO PERSONAL**

El cambio del correo electrónico personal se realizará cuando un estudiante no puede activar su cuenta de usuario o cuando recibe el mensaje que su correo personal no corresponde con el registrado en los sistemas de la UPSJB.

- a. Ubicar
- b. Hacer clic en el ícono de **"Agregar un ítem"**.
- c. En el campo

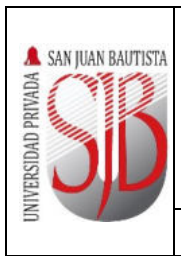

#### **INSTRUCTIVO PARA EL USO DEL MÓDULO DE GESTIÓN DE LA CUENTA DE USUARIO DE LA UPSJB Código SIS-IN-35 Versión 1.0 Documento de Aprobación Oficio Nº 015- 2016-DSI-UPSJB Fecha de Aprobación 27-07-2016**  *MANUAL* **Nº Página 7 de 7**

#### <span id="page-6-0"></span>**7. CONTROL DE CAMBIOS**

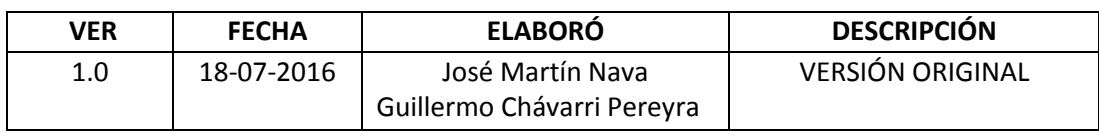